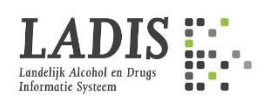

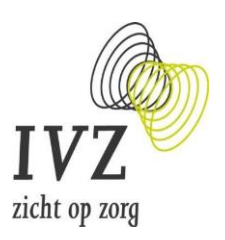

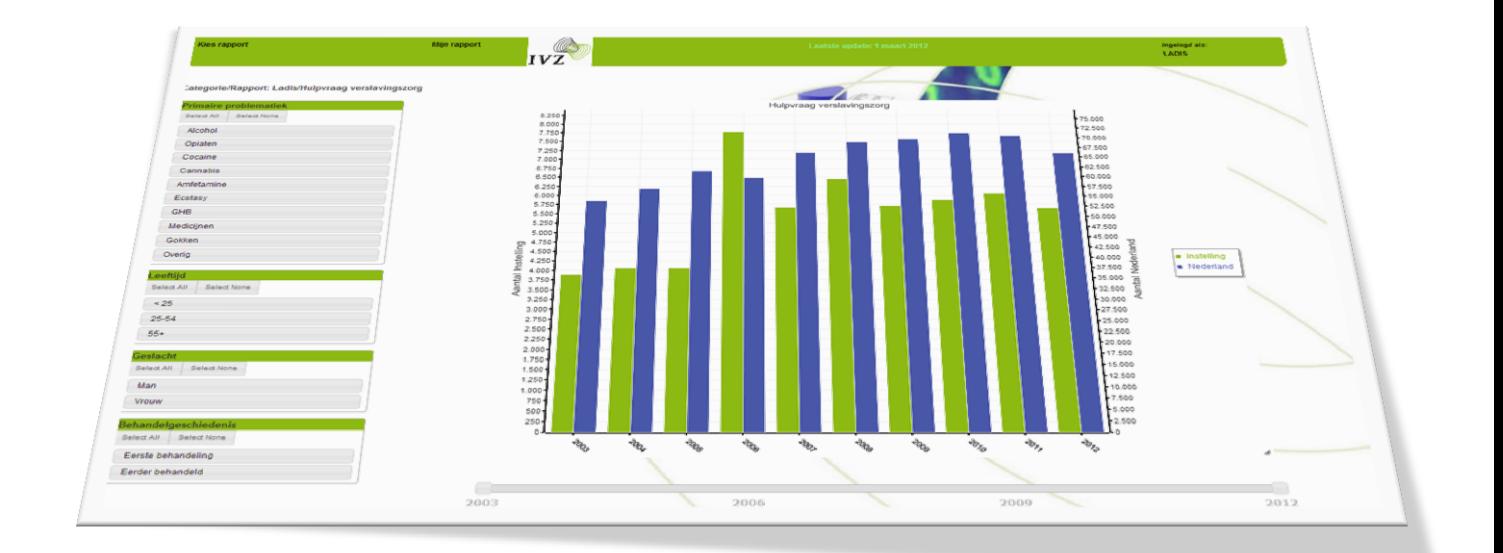

# **Handleiding MijnLADIS**

**Houten, februari 2024 © Stichting Informatievoorziening Zorg**

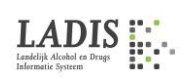

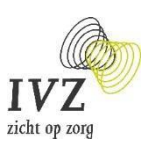

## **Inhoud**

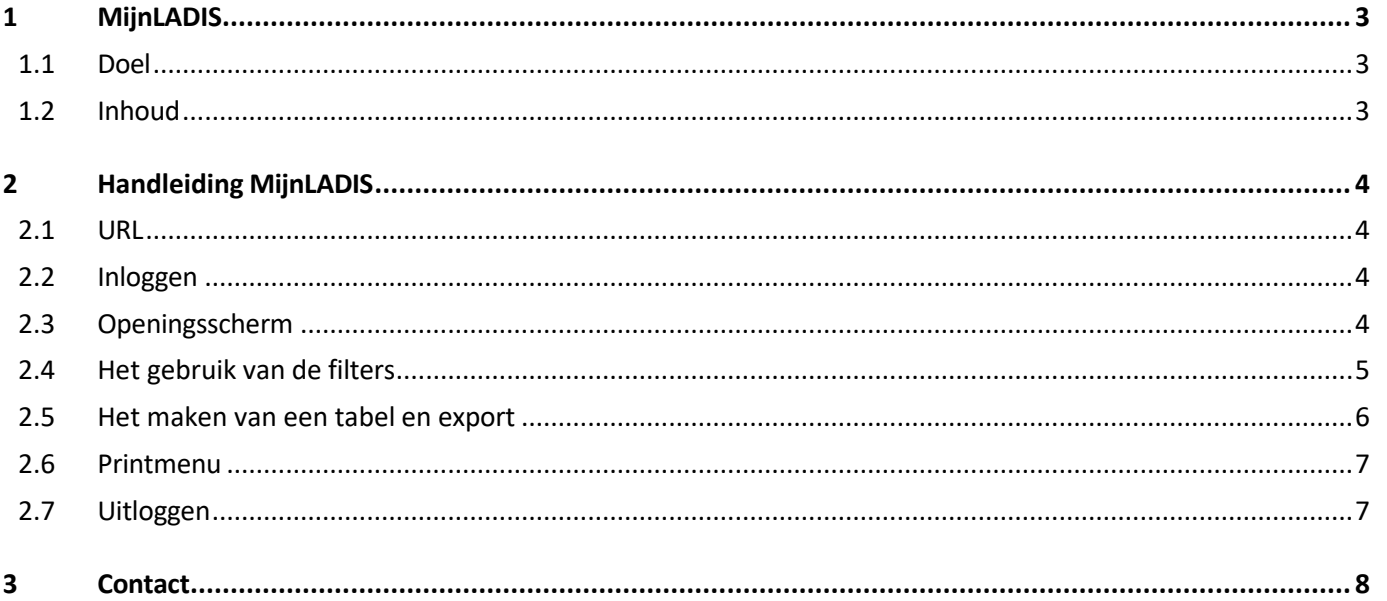

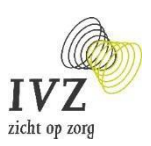

# <span id="page-2-0"></span>**1 MijnLADIS**

#### <span id="page-2-1"></span>**1.1 Doel**

MijnLADIS geeft beleidsmakers en onderzoekers van instellingen de mogelijkheid de gegevens van de eigen instelling en landelijke cijfers naar eigen inzicht samen te stellen. MijnLADIS bevat gegevens van de afgelopen 10 jaar zowel van de instelling als geheel Nederland.

#### <span id="page-2-2"></span>**1.2 Inhoud**

MijnLADIS bevat op dit moment 1 rapport, namelijk de landelijke gegevens gespiegeld aan de instellingsgegevens weergegeven in een staafdiagram, met daarbij de volgende filters:

- Primaire Problematiek (10 categorieën);
- Geslacht (2 categorieën);
- Leeftijd (8 categorieën);
- Behandelgeschiedenis(2 categorieën).

*MijnLADIS bevat een eerste rapport. In samenwerking met de instellingen wordt mijnLADIS verder ontwikkeld. Dit kunnen naast LADIS-cijfers ook indicatoren uit andere bronnen zijn. De designs, filters, grafiekvormen, zijn zowel qua inhoud als lay-out naar eigen inzicht in te richten. Op de website van IVZ staat meer informatie over IVisualZ, de online reporting tool die voor MijnLADIS wordt gebruikt*

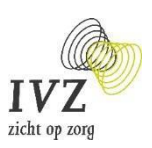

# <span id="page-3-0"></span>**2 Handleiding MijnLADIS**

## <span id="page-3-1"></span>**2.1 URL**

MijnLADIS is te bereiken op de volgende URL: **<http://mijnladis.sivz.nl/ivisualz>**

#### <span id="page-3-2"></span>**2.2 Inloggen**

Vervolgens komt u terecht in het volgend inlogscherm:

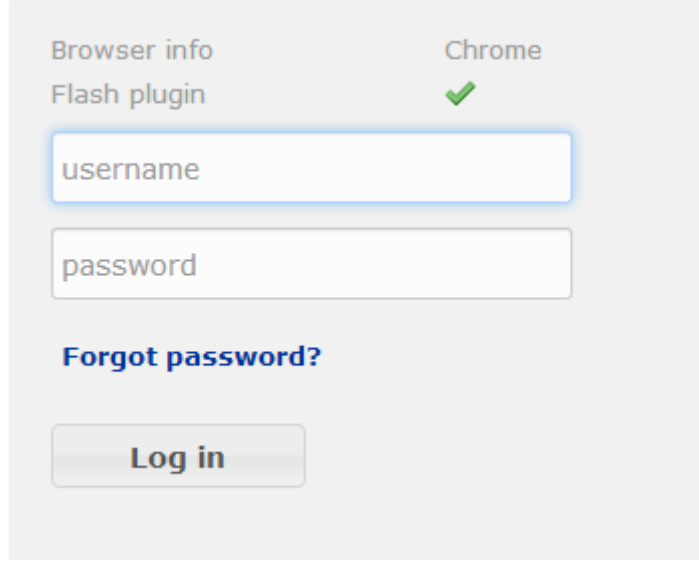

Vul hier uw gegevens in. Mocht u uw gegevens zijn vergeten of nog geen account hebben, neem dan contact op met IVZ (zie paragraaf 3).

Voor een optimale werking wordt gecontroleerd welke browser u gebruikt en of Flash is geïnstalleerd.

#### <span id="page-3-3"></span>**2.3 Openingsscherm**

U bent nu ingelogd als gebruiker *LADISxxxx*. Het eerste rapport wordt automatisch geladen. Linksboven kunt u bij de knop *Kies Rapport* een rapport kiezen:

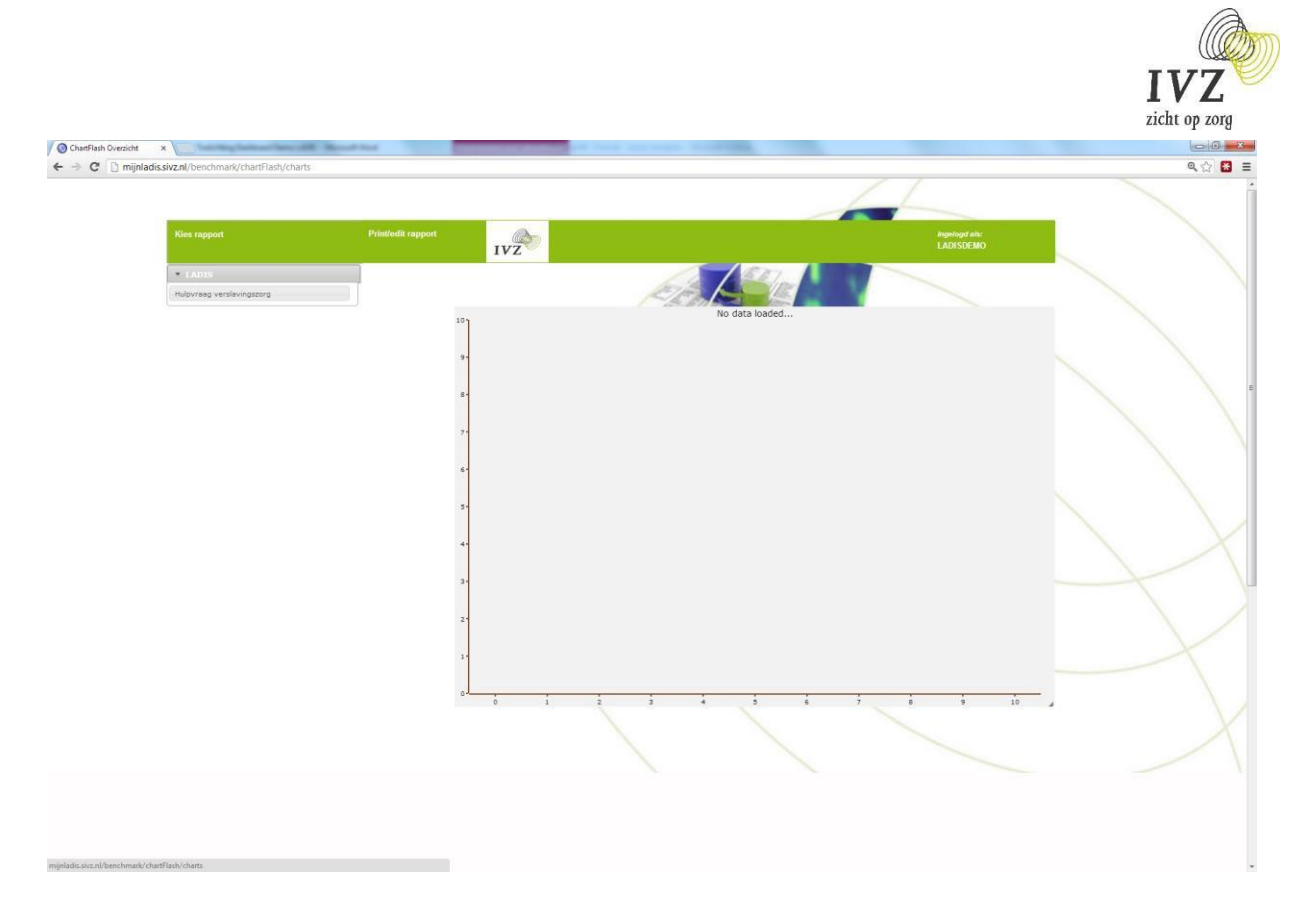

Er is op dit moment 1 design beschikbaar: Onder de categorie *LADIS: Hulpvraag verslavingszorg*

## <span id="page-4-0"></span>**2.4 Het gebruik van de filters**

Wanneer het rapport *Hulpvraag verslavingszorg* onder de categorie *LADIS* wordt aangeklikt verschijnt het grafiekgebied met links daarvan een filter menu en onder het grafiekgebied een schuifbalk met de jaren.

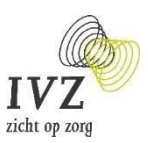

De filters links kunnen worden aangeklikt. Het combineren van de filters is hierbij onbeperkt mogelijk. De grafiek wordt bij het wijzigen van één van de filters telkens opnieuw gegenereerd. Hierbij worden ook de cijfers in de tabel onder de grafiek automatisch gewijzigd. De geselecteerde filters worden boven de grafiek getoond.

Met de schuifbalk onder het grafiekgebied kan de periode kan worden aangepast. Standaard staat deze op de laatste 10 jaar.

#### <span id="page-5-0"></span>**2.5 Het maken van een tabel en export**

Onder de schuifbalk voor de jaren staat de knop:

Show Table

Hiermee kan de tabel behorende bij de grafiek worden geopend.

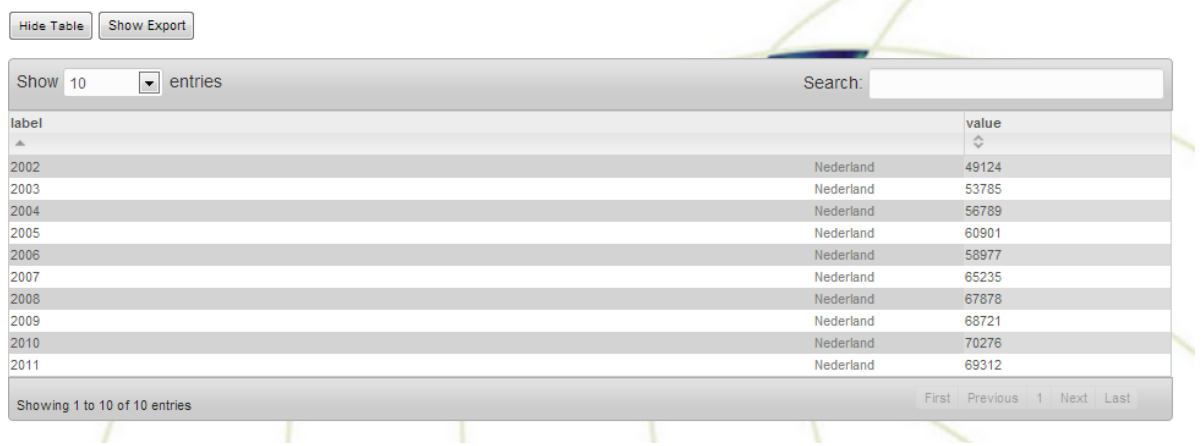

Er kan ook een export gemaakt worden van de tabel. Klik dan op de knop:

Show Export

Er kan dan een keuze worden gemaakt uit de volgende formaten:

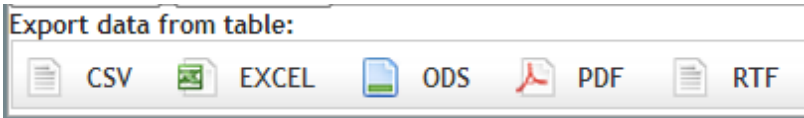

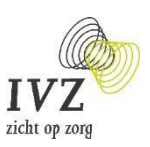

### <span id="page-6-0"></span>**2.6 Printmenu**

Een andere manier om de gegenereerde output te bewaren is gebruik te maken van het printmenu. Telkens als u een grafiek wilt bewaren, kunt u met uw muis naar *Mijn rapport* gaan. Er verschijnen de knoppen *Voeg toe* en *Toon*.

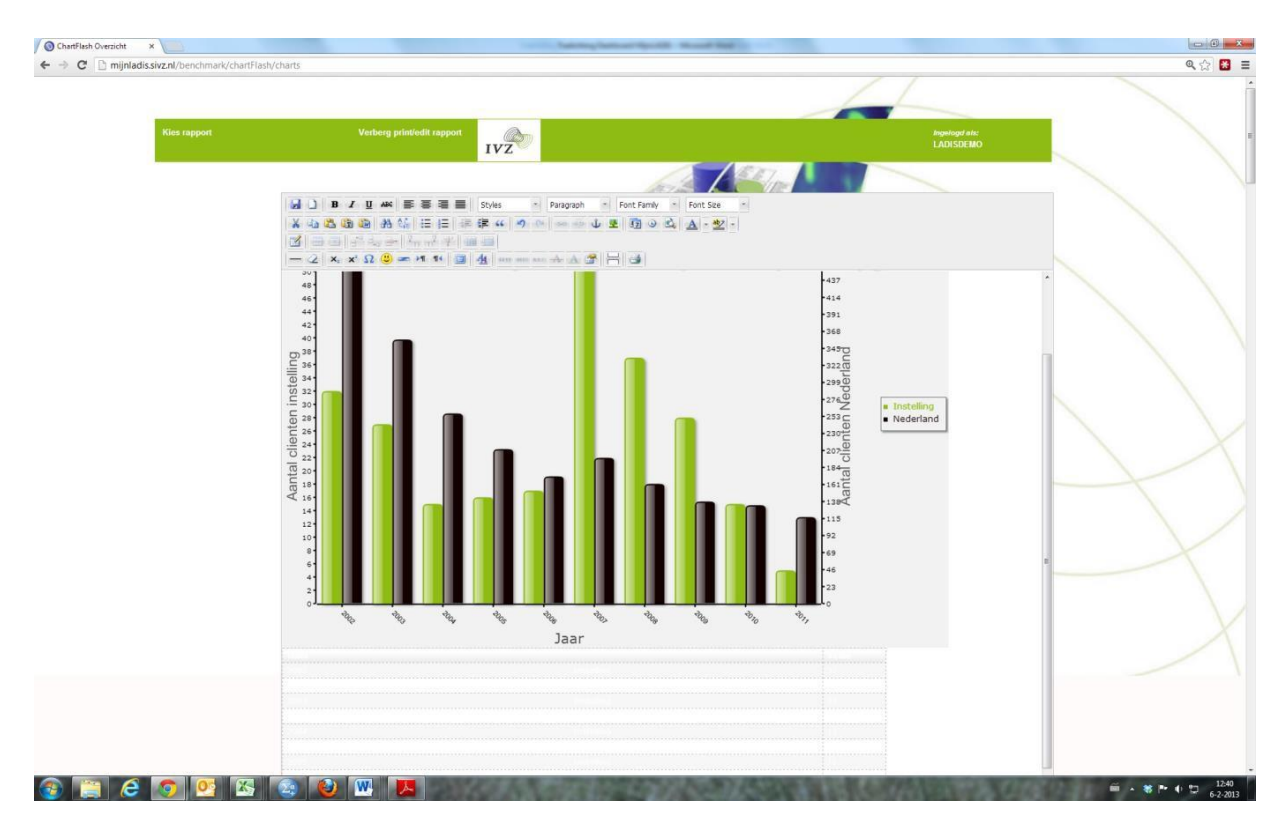

Wanneer u op knoppen *Voeg toe* klikt wordt de grafiek toegevoegd aan een editor. Deze kunt u openen door op de knop *Toon* te klikken. Klik vervolgens op *Verberg* (is dezelfde plek). Vervolgens kunt u met behulp van de filters een nieuwe grafiek genereren. Wanneer u daarna opnieuw op *Voeg toe* klikt wordt deze onderaan in de editor toegevoegd. Naar believen kunt u met behulp van de editor eigen commentaar toevoegen. Als u alle gewenste grafieken heeft geselecteerd, kunt het document printen of bewaren in htm, rtf op pdf-formaat.

#### <span id="page-6-1"></span>**2.7 Uitloggen**

Door met uw muis rechtsboven naar *Ingelogd als* te gaan verschijnt de knop *Logout*. Als u hier op klikt, bent u uitgelogd.

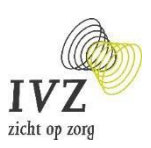

# <span id="page-7-0"></span>**3 Contact**

Voor vragen of opmerkingen over MijnLADIS of *IVisualZ* kunt u terecht bij:

Stichting Informatievoorziening Zorg email:

[ladis@sivz.nl](mailto:ladis@sivz.nl)

[www.sivz.nl](http://www.sivz.nl/)

[www.ladis.eu](http://www.ladis.eu/)

Telefoon: 030-63 58 220